# Upravljanje uređajem pomoću mobilnog telefona (MQTT protokol)

### Komuniciranje sa Arduino R4 WiFi bezžično posredstvom WiFi AP(Access Point)-a

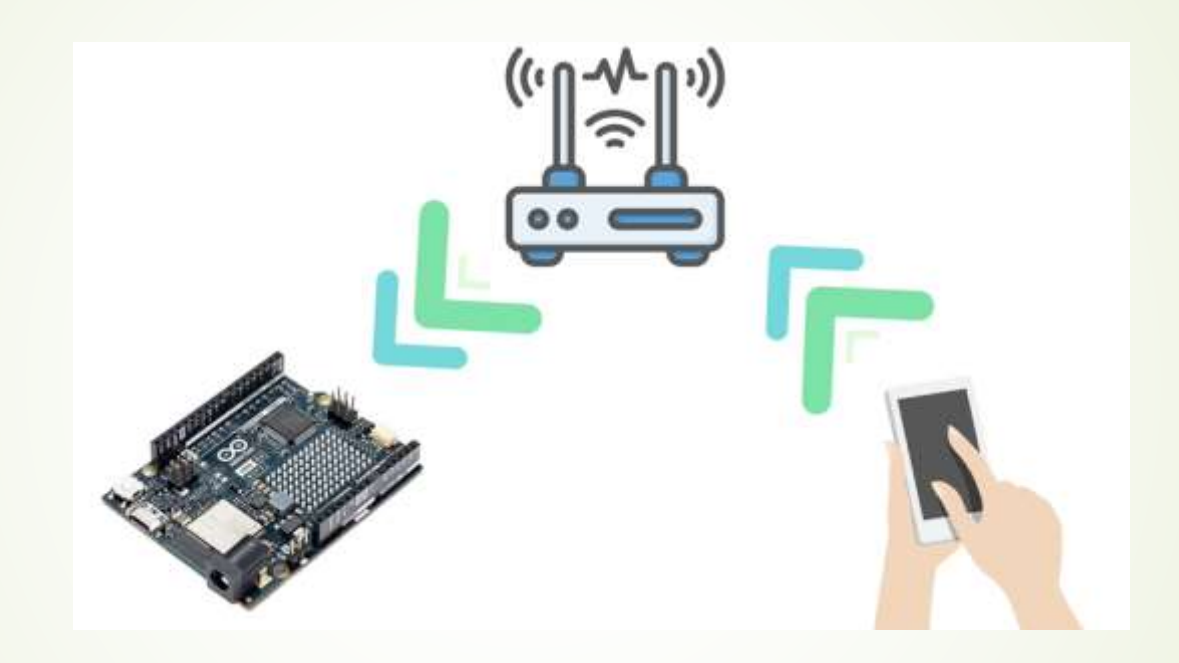

- Arduino će raditi u AP (Access Point) + Station (STA) modu. Što znači da će drugim uređajima omogućavati pristup putem WiFi mreže.
- Proces je jednostavan. Upotrijebite telefon da pošaljete bilo koju komandu Arduinu. Uz pomoć WiFi modula u Arduino R4 WiFi ploči sve će raditi bezžično.

### Potrebni elementi

#### Upišite **AP2024.ino** skeč u Arduino

- **Podešavanje telefona:** 
	- **Instalirajte TCP klinta za Android** 
		- Možete instalirati bilo koji TCP klijent koji je rasrpoloživ na Play Store, a na Anrdoid telefonu možete i baš

Mobile Telnet

- **Povežite vaš sa Arduino R4 WiFi uređajem**
- Nakon povezivanja otvorite Mobile Telnet aplikaciju
- $\blacktriangleright$  Kreirajte konekciju klikom na "Telnet Settings" opciju menija i dodajte IP (Host Name) i Port
- Povežite se klikom na "Connect" opciju menija

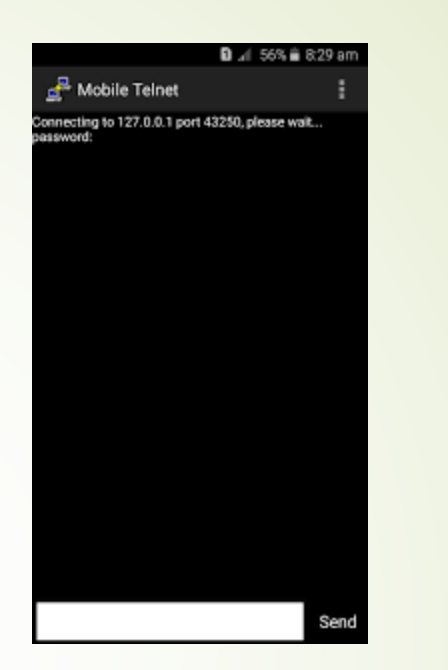

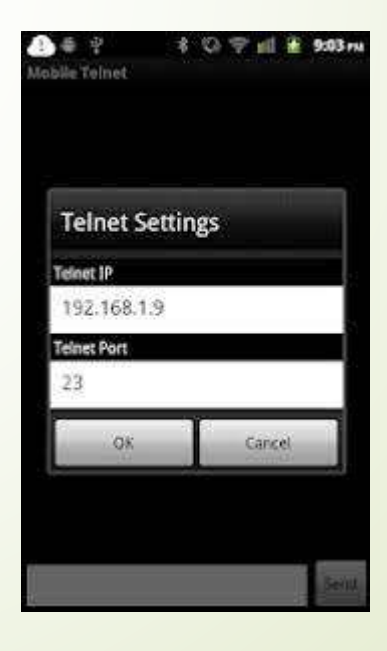

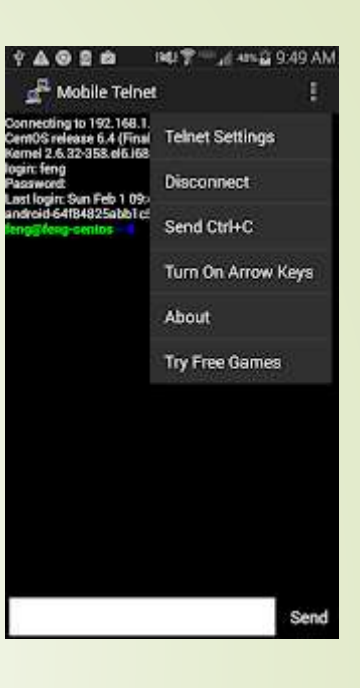

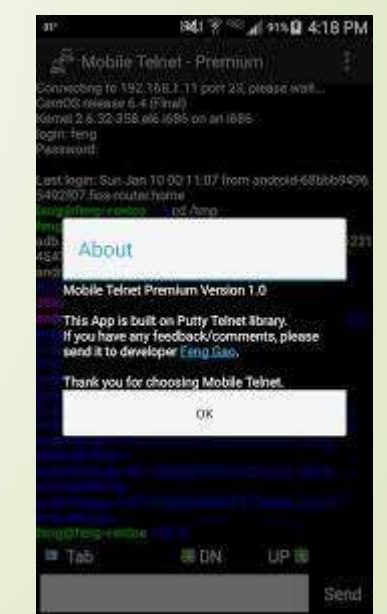

### Već podržane poruke

- **Kažite: HELLO**
- Kažite: Kako ide?
- **Uključite LED komandom LEDON**
- Ili isključite LED komandom LEDOFF
- Možete mijenjati i dalje nadograđivati.

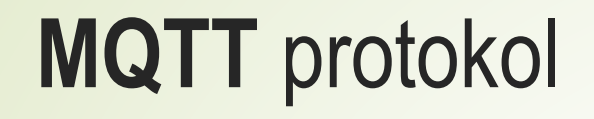

U današnjem međusobno povezanom svijetu, gdje uređaji neprimjetno komuniciraju kako bi olakšali automatizaciju i razmenu podataka, razumijevanje MQTT protokola postaje sve vrednije.

Bez obzira da li ste programer koji se bavi IoT projektima ili ste jednostavno radoznali kako uređaji razgovaraju jedni sa drugima preko mreža, ovaj vodič će vas provesti kroz osnove MQTT-a, njegove ključne koncepte i njegove praktične primjene.

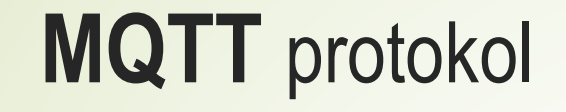

■Što je MQTT? ■ Zašto je MQTT veoma popularan za loT? Kako MQTT radi?  $\blacksquare$ MQTT radni tok.

■ Početak rada sa MQTT: Brzi vodič.

# Što je **MQTT?**

MQTT (Message Queuing Telemetry Transport) je lagan protokol za razmjenu poruka zasnovan na objavljivanju i pretplati.

Dizajniran je za uređaje sa ograničenim resursima i niske propusnosti, velikih kašnjenja ili nepouzdane mreže.

Široko se koristi u aplikacijama Interneta stvari (IoT), obezbjeđujući efikasnu komunikaciju između senzora, aktuatora i drugih uređaja.

## Zašto je **MQTT** veoma popularan za IoT?

MQTT važi za jedan od najboljih IoT protokola zbog svojih jedinstvenih osobina i mogućnosti, prilagođenih specifičnim potrebama IoT sistema.

Neki od ključnih razloga uključuju:

- **Lagan:** IoT uređaji često su ograničeni u smislu procesorske snage, memorije i potrošnje energije. MQTT-ovo minimalno opterećenje i mala veličina paketa čine ga idealnim za ove uređaje, budući da troši manje resursa, omogućujući učinkovitu komunikaciju čak i sa/između uređeja s ograničenim mogućnostima.
- **Pouzdan:** IoT mreže mogu imati visoke latencije ili nestabilne veze. MQTT osigurava pouzdanu isporuku poruka čak i u izazovnim uslovima, što ga čini prikladnim za IoT aplikacije..

#### **Sigurnost komunikacije**:

- **Sigurnost**: Sigurnost je ključna u IoT mrežama, jer često prenose osjetljive podatke. MQTT podržava Transport Layer Security (TLS) i Secure Sockets Layer (SSL) enkripciju, osiguravajući povjerljivost podataka tokom prenosa. Dodatno, pruža mehanizme provjere autentičnosti i autorizacije putem akreditiva korisničkog imena/lozinke ili certifikata klijenta, štiteći pristup mreži i njezinim resursima.
- **Dvosmjernost**: MQTT-ov model objavljivanja i pretplate omogućuje besprekornu dvosmjernu komunikaciju između uređaja. Klijenti mogu objavljivati poruke na teme i pretplatiti se na primanje poruka o određenim temama, omogućujući učinkovitu razmjenu podataka u različitim IoT ekosistemima bez direktnog povezivanja između uređaja. Ovaj model takođe pojednostavljuje integraciju novih uređaja, osiguravajući jednostavnu skalabilnost.

### Zašto je **MQTT** veoma popularan za IoT?

#### **Sigurnost komunikacije**:

- **Kontinualne sesije s praćenjem stanja**: MQTT omogućuje klijentima održavanje sesija s praćenjem stanja s brokerom, omogućujući sistemu da pamti pretplate i neisporučene poruke čak i nakon prekida veze. Klijenti također mogu, tokom povezivanja, odrediti interval održavanja, što od brokera traži da povremeno provjerava status veze. Ako se veza izgubi, broker pohranjuje neisporučene poruke (ovisno o QoS nivou) i pokušava ih isporučiti kada se klijent ponovno poveže. Ova osobina osigurava pouzdanu komunikaciju i smanjuje rizik od gubitka podataka.
- **Podrška za IoT s velikim brojem uređaja**: IoT sistemi često uključuju veliki broj uređaja, zahtijevajući protokol koji može podnijeti implementacije velikih razmjera. MQTT-ova laganost, niska potrošnja propusnog opsega i efikasno korištenje resursa, čine ga prikladnim za velike IoT aplikacije. Obrazac objavljivanje-pretplata omogućuje efikasno skaliranje MQTT-a, jer odvaja pošiljaoca i primaoca, smanjujući mrežni saobraćaj i korištenje resursa.
- **Jezična podrška**: IoT sistemi često uključuju uređaje i aplikacije razvijene pomoću različitih programskih jezika. MQTT-ova široka jezična podrška omogućuje jednostavnu integraciju s više platformi i tehnologija, podsstičući besprekornu komunikaciju i interoperabilnost u različitim IoT ekosistemima. MQTT se može koristiti u C++-u, PHP-u, Node.js, Python, Golang, Node.js i drugim programskim jezicima.

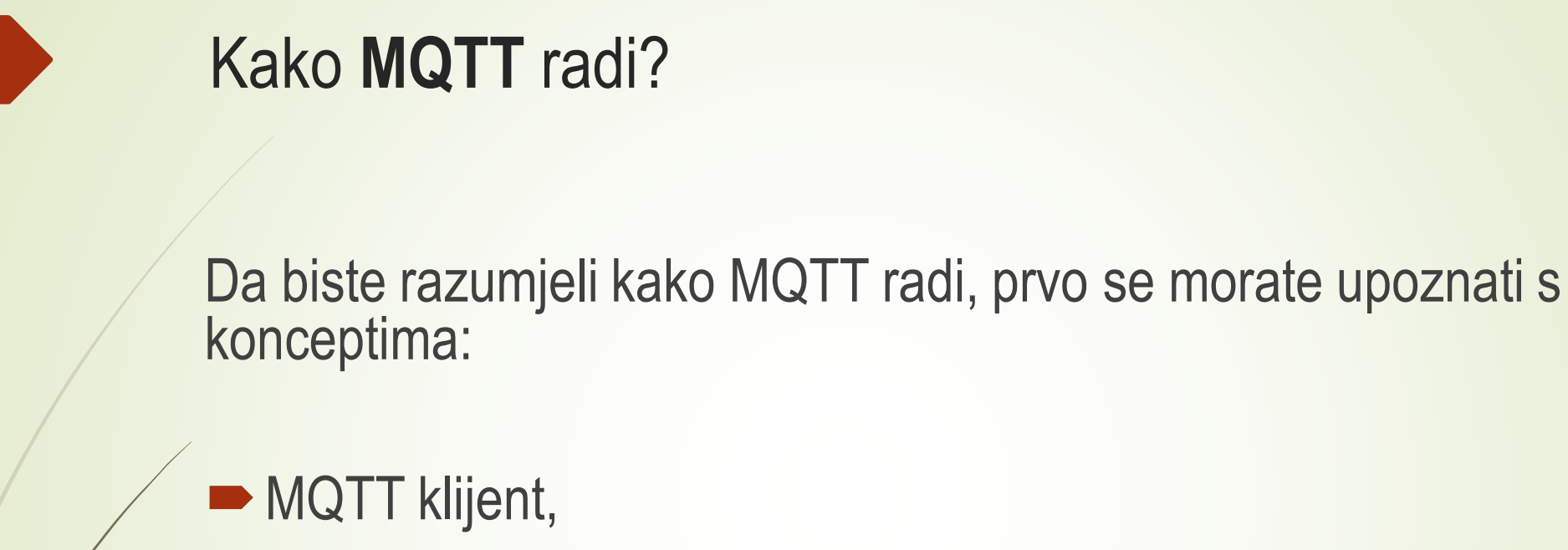

- **MQTT** broker,
- metoda objave-pretplate,
- $\blacksquare$ teme i
- QoS.

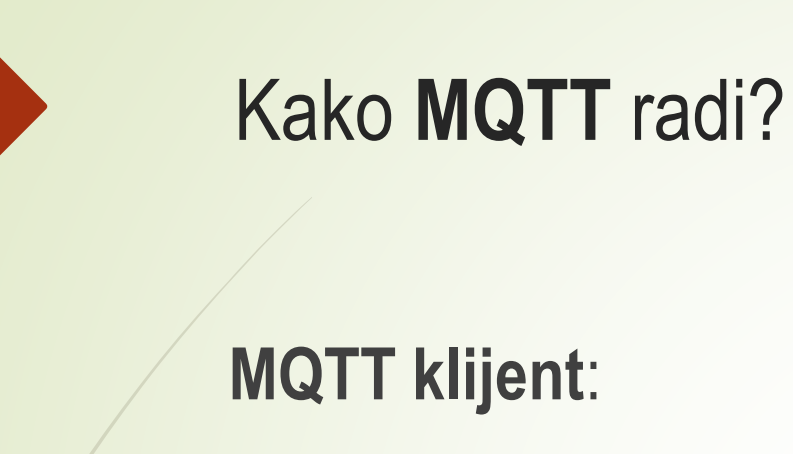

Svaka aplikacija ili uređaj koji pokreće biblioteku MQTT klijenta je MQTT klijent.

Na primjer:

- aplikacija za razmjenu trenutnih poruka, koja koristi MQTT, je klijent,
- različiti senzori koji koriste MQTT za dojavu podataka su klijent,
- razni alati za testiranje MQTT također su klijent.

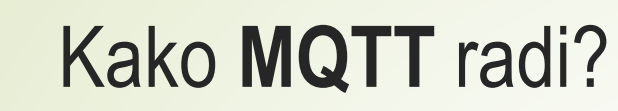

### **MQTT broker**:

MQTT Broker upravlja klijentskim vezom, prekidom, zahtevima za pretplatu i otkazivanje pretplate i porukama za rutiranje.

Moćan MQTT broker može da podrži brojne veze i protok poruka na milionskom nivou, pomažući provajderima IoT usluga da se fokusiraju na posao i brzo kreiraju pouzdanu MQTT aplikaciju.

[10 Free Public MQTT Brokers\(Private & Public\) -](https://mntolia.com/10-free-public-private-mqtt-brokers-for-testing-prototyping/) Mntolia.com

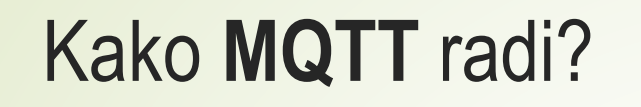

### **Obrazac objava-pretplata**:

Obrazac objava-pretplata se razlikuje od obrasca klijent-server po tome što odvaja klijenta koji šalje poruke (izdavača) od klijenta koji prima poruke (pretplatnika). Izdavači i pretplatnici ne moraju da uspostavljaju direktnu vezu, a MQTT Broker je odgovoran za rutiranje i distribuciju svih poruka.

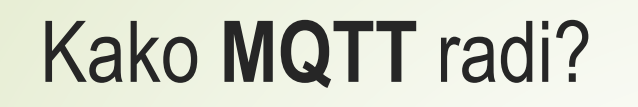

### **Obrazac objava-pretplata**:

Dijagram prikazuje MQTT proces objavljivanja/pretplate. Senzor temperature se povezuje sa MQTT serverom kao klijent i objavljuje podatke o temperaturi u temi (npr. Temperatura), a server prima poruku i prosleđuje je klijentu koji je pretplaćen na temu Temperatura.

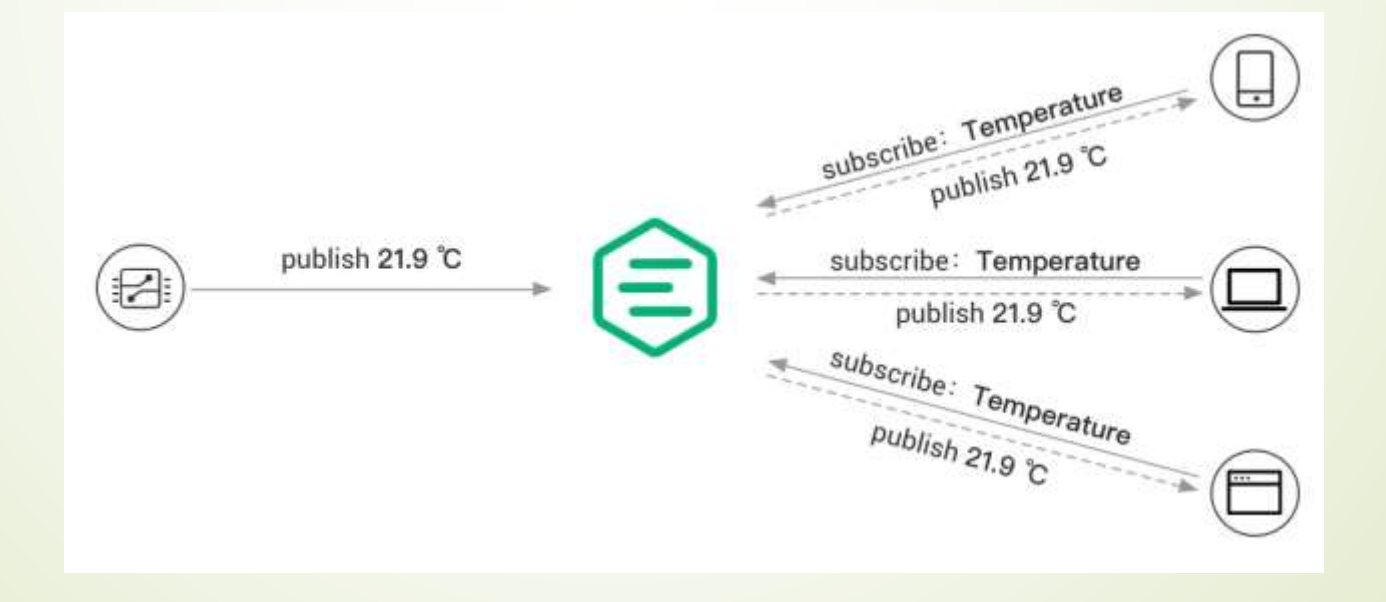

#### Kako **MQTT** radi?

#### **Teme**:

MKTT protokol usmjerava poruke na osnovu teme. Tema razlikuje hijerarhiju kosom crtom /, što je slično URL putanjama, na primjer:

razgovor/soba/1 senzor/10/temperatura senzor/+/temperatura

MKTT tema podržava sljedeće džoker znakove: + i #.

+: označava jedan nivo džoker znakova, kao što je a/+ koji odgovara a/k ili a/i. #: označava više nivoa džoker znakova, kao što su a/# koji odgovaraju a/k, a/b/c/d.

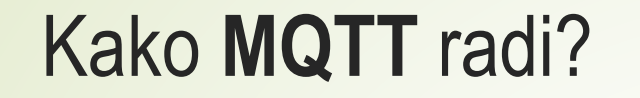

# **Quality of Service (QoS)**:

MKTT pruža tri vrste kvaliteta usluge i garantuje pouzdanost razmjene poruka u različitim mrežnim okruženjima.

QoS 0: Poruka se isporučuje najviše jednom. Ako klijent trenutno nije dostupan, izgubiće ovu poruku.

QoS 1: Poruka se isporučuje najmanje jednom.

QoS 2: Poruka se isporučuje samo jednom.

### **MQTT** radni tok

Kada se razumiju osnovne komponente MKTT-a, može se pogledati kako funkcioniše opšti radni tok:

- Klijenti pokreću vezu sa brokerom koristeći TCP/IP, sa opcionim TLS/SSL enkripcijom za bezbjednu komunikaciju. Klijenti obezbjeđuju akreditive za autentifikaciju i navode čistu ili trajnu sesiju.
- Klijenti ili objavljuju poruke na određene teme ili se pretplate na teme da bi primali poruke. Klijenti izdavači šalju poruke brokeru, dok pretplatnici izražavaju interesovanje za primanje poruka o određenim temama.
- Broker prima objavljene poruke i prosleđuje ih svim klijentima koji su pretplaćeni na relevantne teme. Osigurava pouzdanu isporuku poruka prema specificiranom nivou kvaliteta usluge (QoS) i upravlja skladištenjem poruka za isključene klijente, na osnovu tipa sesije.

Sada će se pokazati kako početi koristiti MQTT, sa nekoliko jednostavnih demonstracija. Prije nego što se počne, potrebno je pripremiti MQTT brokera i MQTT klijenta.

#### Priprema MQTT brokera

EMQX je skalabilna, distribuirana MQTT platforma za razmenu poruka koja podržava neograničen broj konekcija, nudi besprekornu integraciju i može da se primeni bilo gdje.

Obezbjeđuje različite edicije koje zadovoljavaju različite zahtjeve korisnika.

#### Priprema MQTT brokera

EMQX Serverless je MQTT usluga za više zakupaca s cijenama prema korištenju i funkcijama automatskog skaliranja. Može se pokrenuti za nekoliko minuta i radi u 17 regija na AWS-u, Google Cloudu i Microsoft Azureu.

Isprobajte EMQX Serverless. Zauvijek besplatno za manje od 1 miliona minuta sesije mjesečno. Besplatni javni MQTT broker.

U ovom vodiču koristit ćemo se besplatnim javnim MQTT brokerom koji nudi EMQ, izgrađen na EMQX platformi.

Pojedinosti o pristupu serveru su sljedeće:

Adresa brokera: broker.emqx.io TCP priključak: 1883

WebSocket priključak: 8083

#### Priprema MQTT klijenta

- Ovom prilikom će se koristiti MQTT klijentski alat koji nudi **[MQTTX](https://mqttx.app/)** i koji podržava pristup putem linka: **[http://www.emqx.io/online-mqtt-client](http://www.emqx.io/online-mqtt-client?__hstc=3614191.0f171e3f48667986992e6139299a19ce.1707232389884.1707323044707.1715693087705.4&__hssc=3614191.1.1715693087705&__hsfp=4264318541)**. MQTT X takođe nudi **[desktop client](https://mqttx.app/)** i **[command line tool](https://mqttx.app/cli)**.
- **[MQTTX](https://mqttx.app/)** je elegantan višeplatformski **[MQTT 5.0](https://www.emqx.com/en/blog/introduction-to-mqtt-5)** desktop klijent koji radi na macOS, Linux i Windows. Njegov interfejs u stilu ćaskanja omogućava korisnicima da lako kreiraju više MQTT veza i pretplate se/objavljuju MQTT poruke.

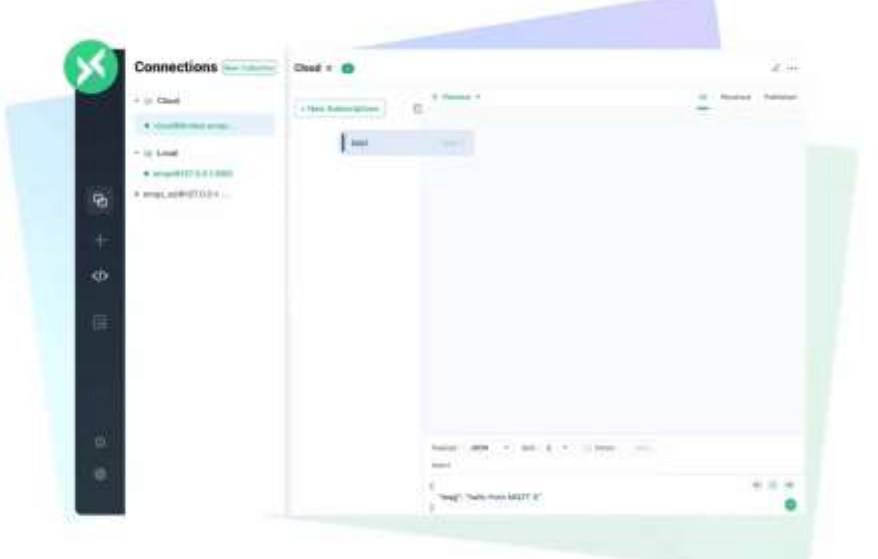

### Kreiranje MQTT konekcije

- Prije korištenja MQTT protokola za komunikaciju, klijent mora kreirati MQTT vezu za povezivanje s brokerom.
- Treba ići na: **<http://www.emqx.io/online-mqtt-client>** i kliknite na dugme New Connection na sredini stranice i vidjet ćete sljedeću stranicu.

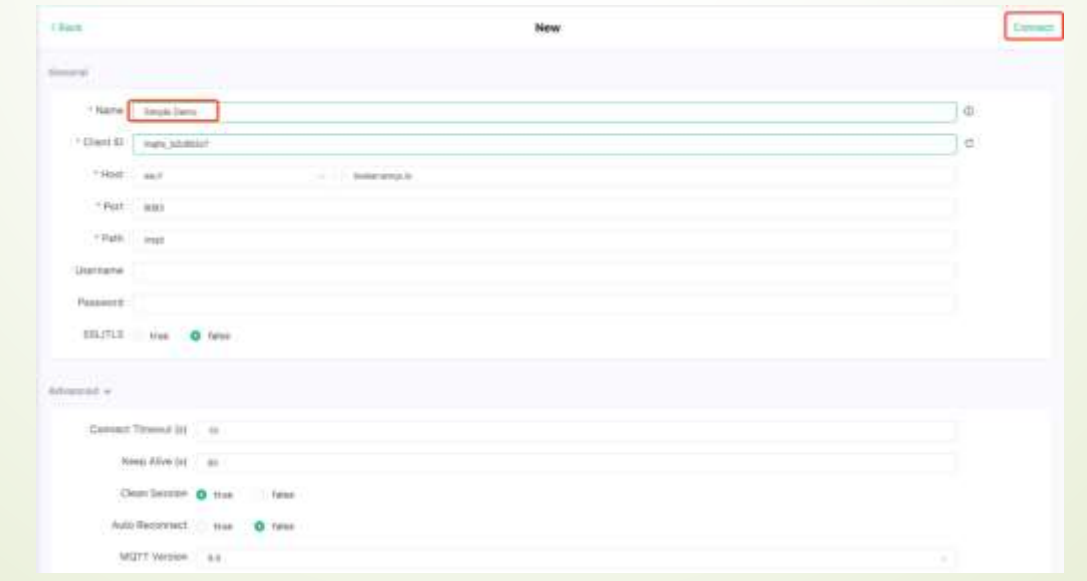

### Kreiranje MQTT konekcije

■ Unesite Proba u NAME i kliknite dugme CONNECT u gornjem desnom uglu za stvaranje MQTT veze. Sljedeće označava da je veza uspješno uspostavljena.

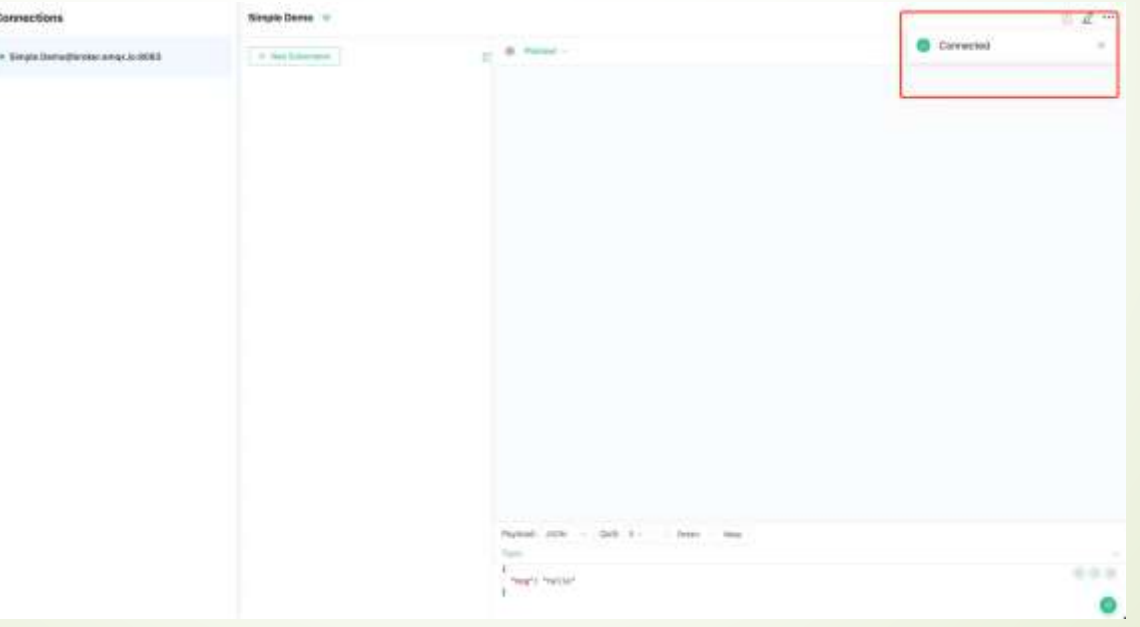

Kako biste saznali više o parametrima MQTT veze, pogledajte post na blogu: **[How to Set Parameters When Establishing an MQTT Connection](https://www.emqx.com/en/blog/how-to-set-parameters-when-establishing-an-mqtt-connection)**.

#### Pretplata se na temu:

- Pretplaćivanje na temu sa zamjenskim znakom **senzor/+/temperatura** u **Proba** vezi stvorenoj ranije, koja će primati podatke o temperaturi koje objavljuju svi senzori.
- Kao što je prikazano u nastavku, kliknite na dugme NEW SUBSCRIPTION i unesite temu senzor/+/temperatura u polje TOPIC u iskačućem okviru, zadržavajući zadani QoS na 0.

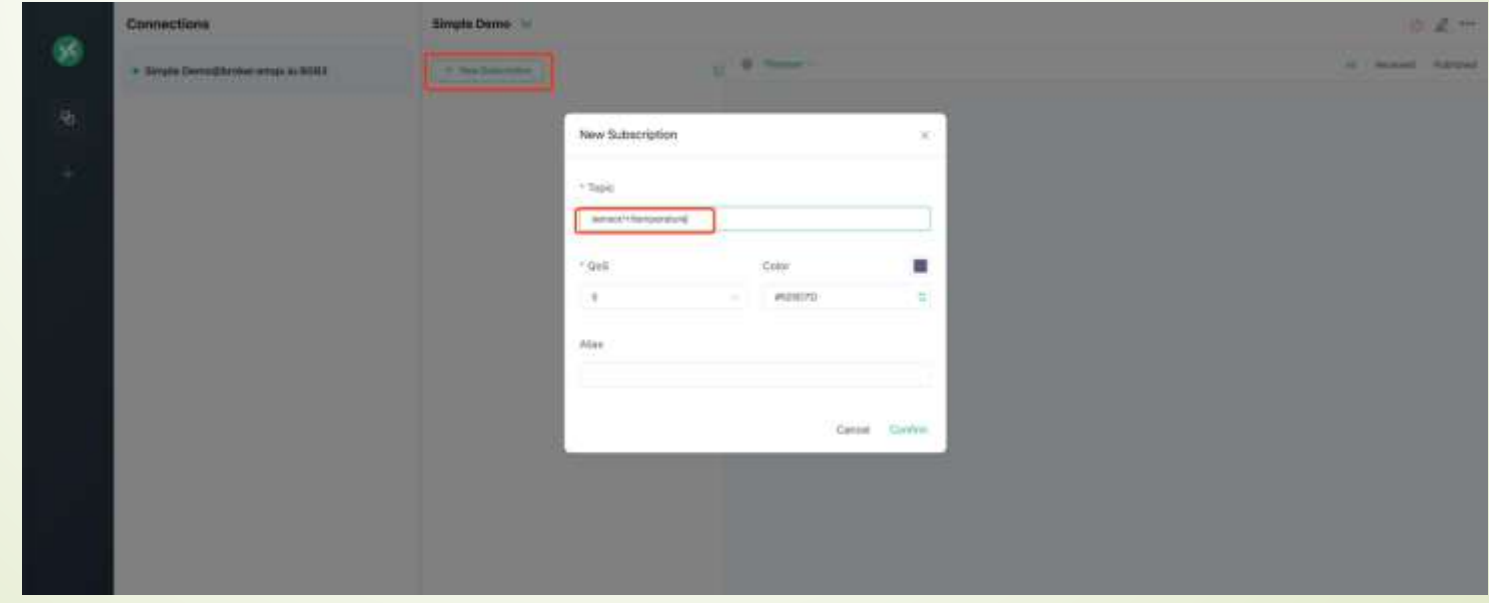

#### Pretplata se na temu:

Nakon uspješnog pretplaćivanja, vidijet ćete dodatni zapis u sredini liste pretplata.

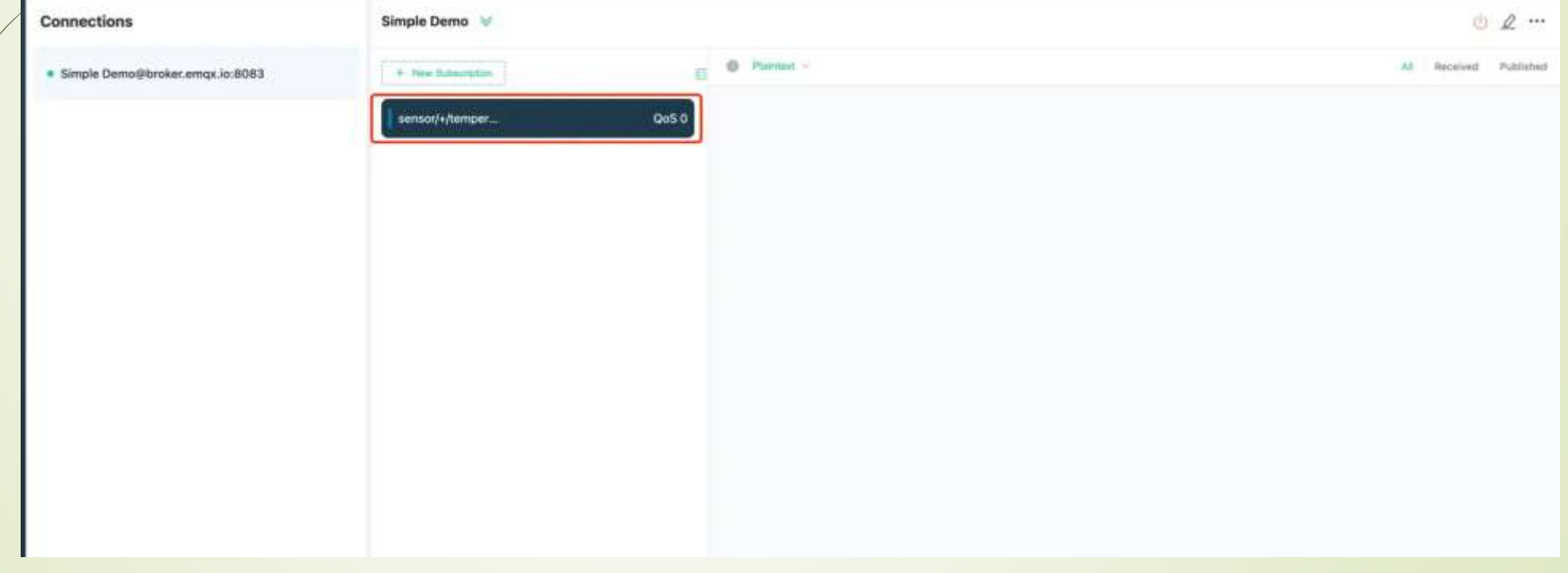

#### Objavljivanje MQTT poruka:

■ Zatim treba kliknuti dugme + na lijevom meniju kako bismo stvorili dvije veze, senzor 1 i senzor 2, kako bismo simulirali dva temperaturna senzora.

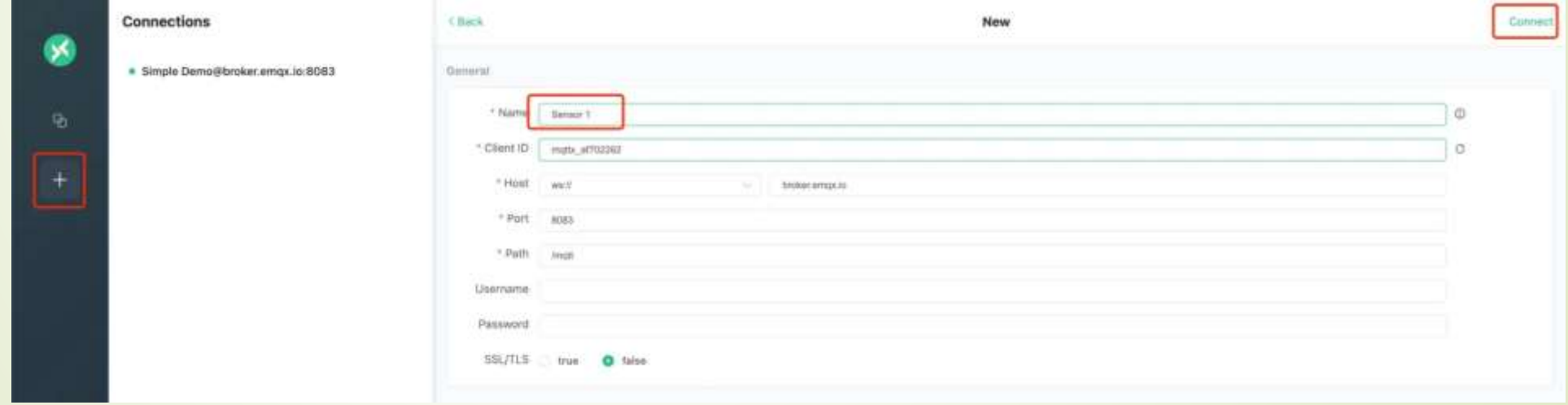

#### Objavljivanje MQTT poruka:

Nakon što se veza kreira, vidjet ćete tri veze, a sve tačkice mrežnog statusa s lijeve strane veza bit će zelene.

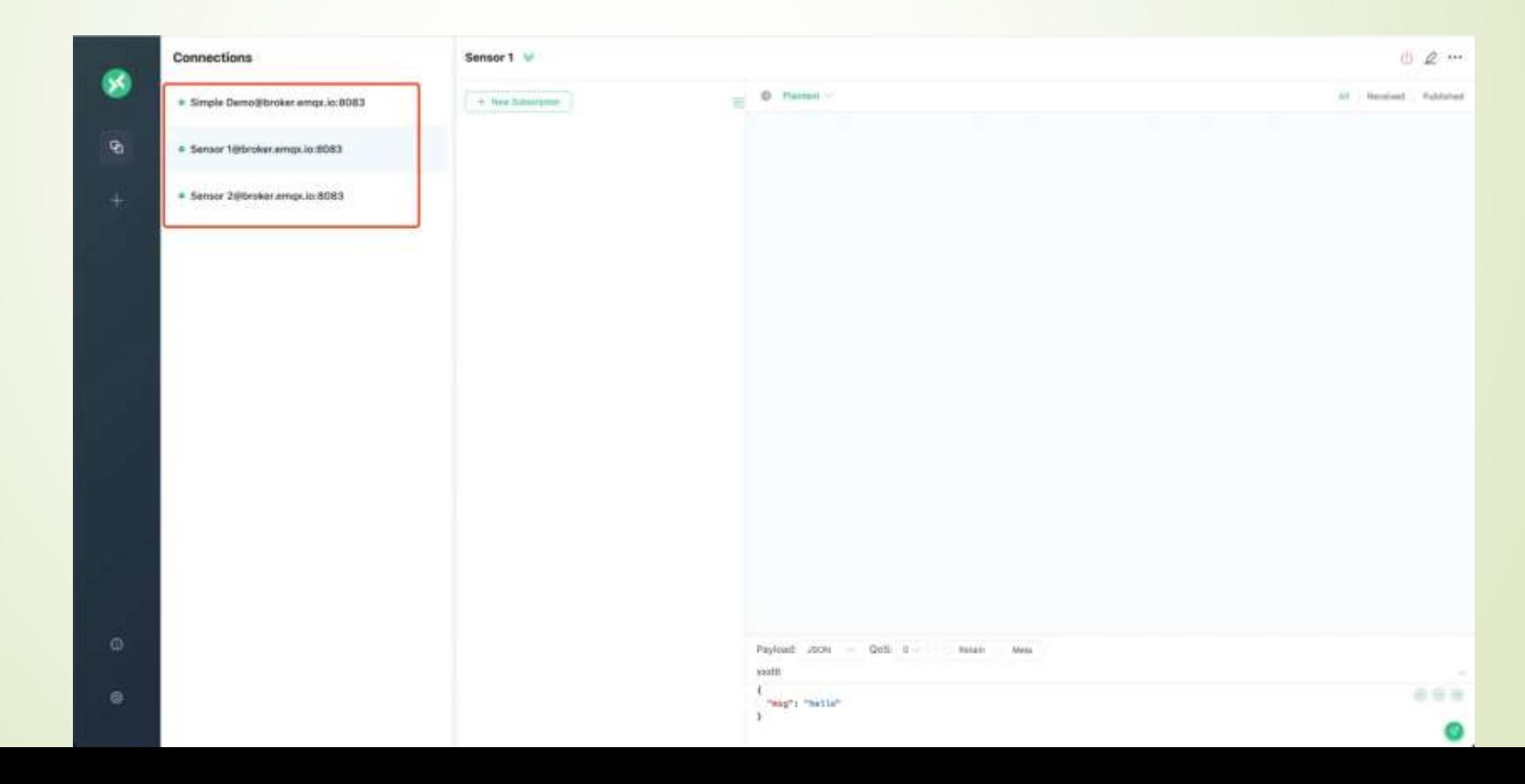

#### Objavljivanje MQTT poruka:

 Izaborite vezu **Senzor 1**, i unesite temu za objavljivanje **senzor/1/temperatura** u donjem levom delu stranice, unesite sledeću poruku, u formatu JSON, u okvir za poruke i kliknite na dugme za objavljivanje u donjem desnom uglu da biste poslali poruku.

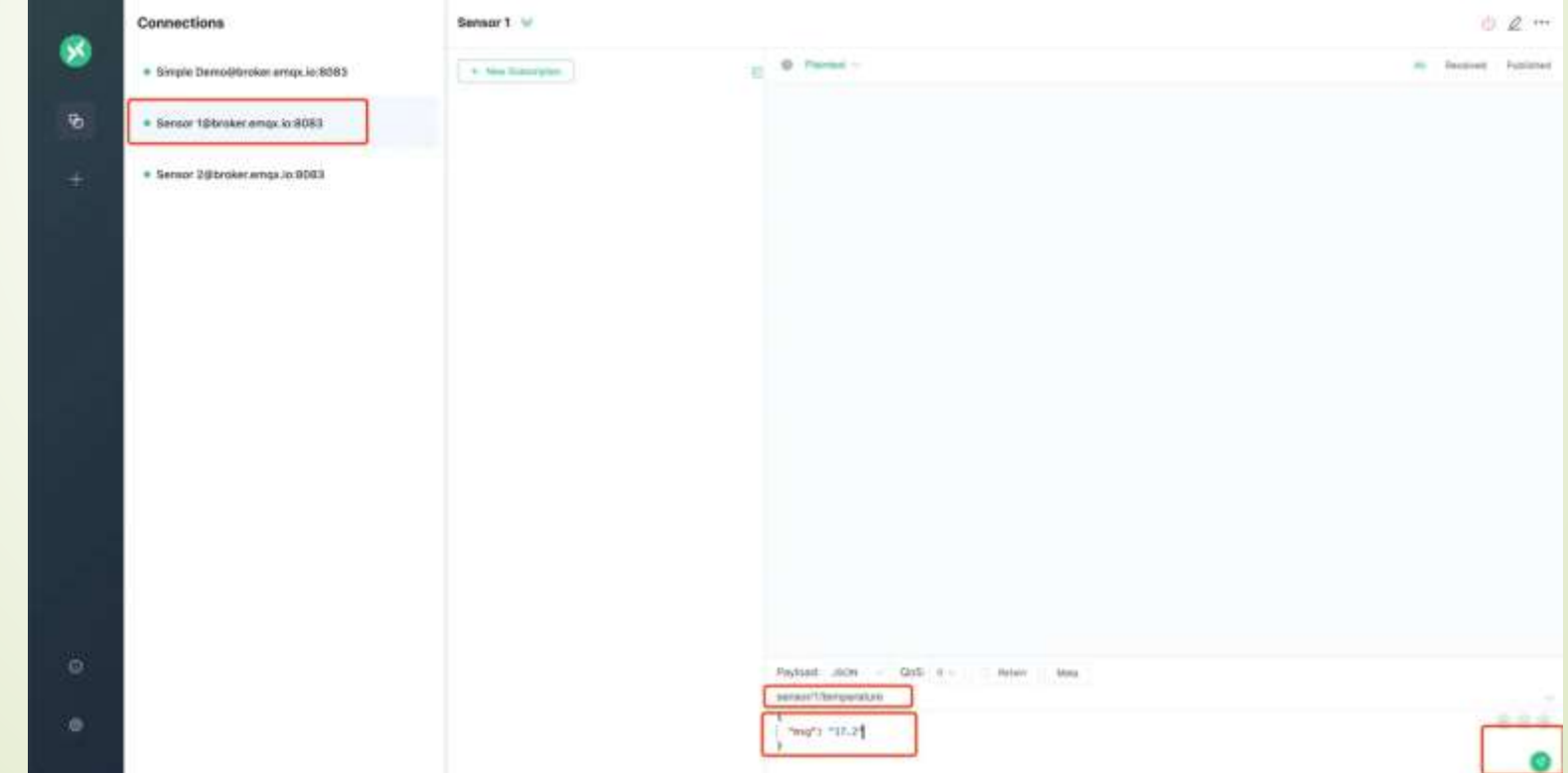

#### Objavljivanje MQTT poruka:

**Poruka je uspješno poslana na sljedeći način.** 

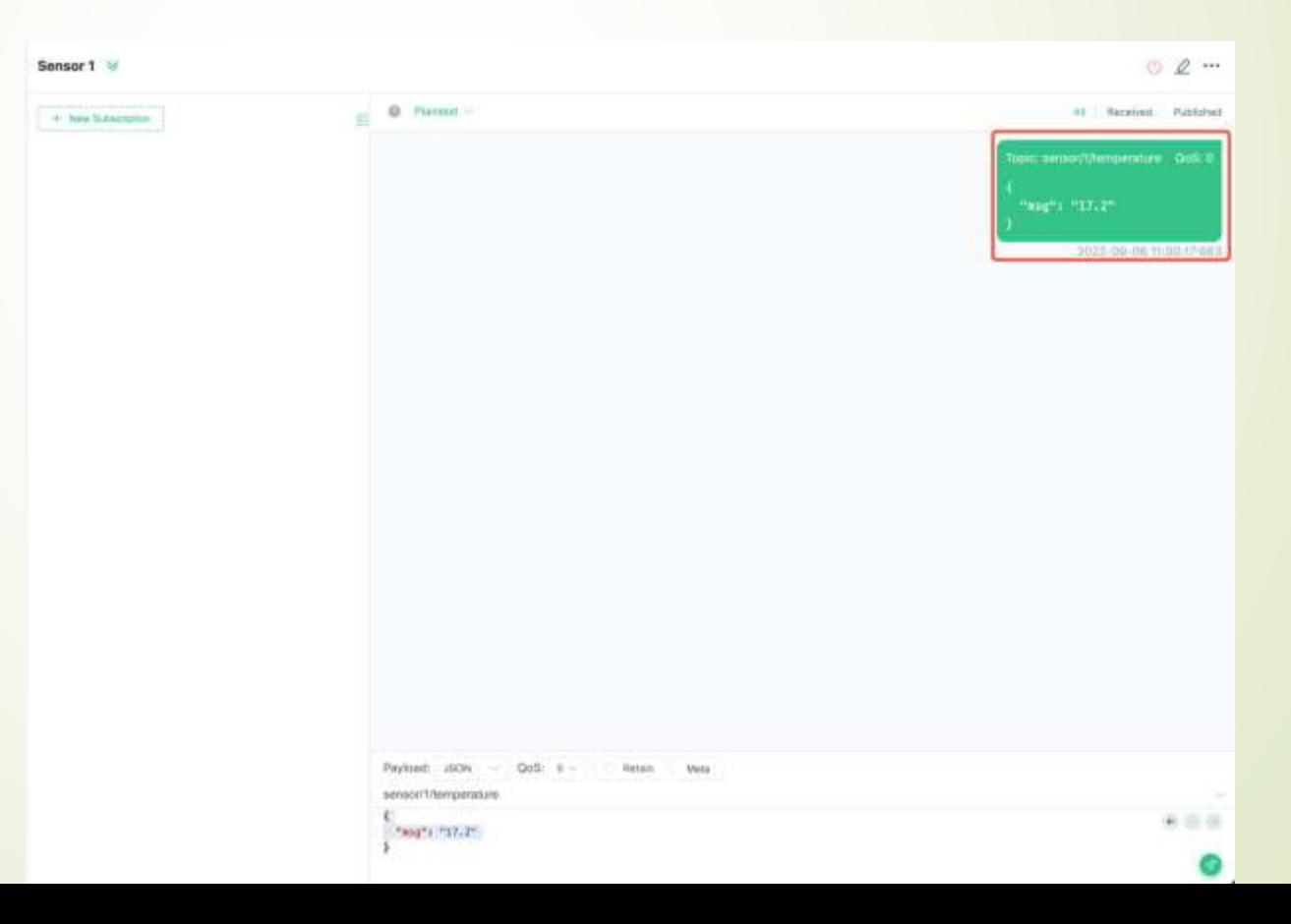

#### Objavljivanje MQTT poruka:

Koristeći iste korake, objavite sljedeću JSON poruku u temi **senzor/2/temperatura** u vezi senzora 2.

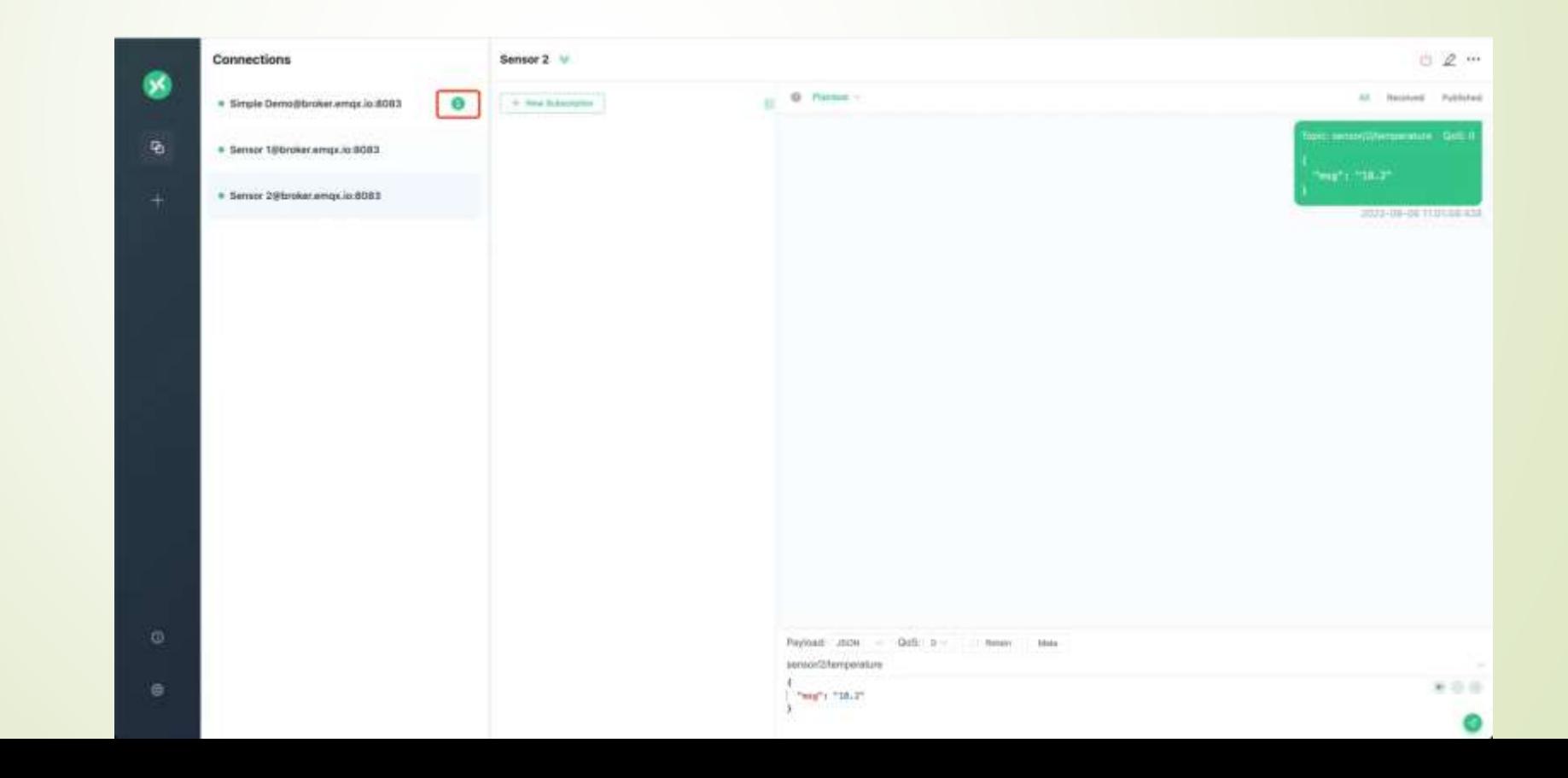

#### Objavljivanje MQTT poruka:

Kliknite vezu **Proba** i vidjet ćete dvije poruke koje su poslala dva senzora.

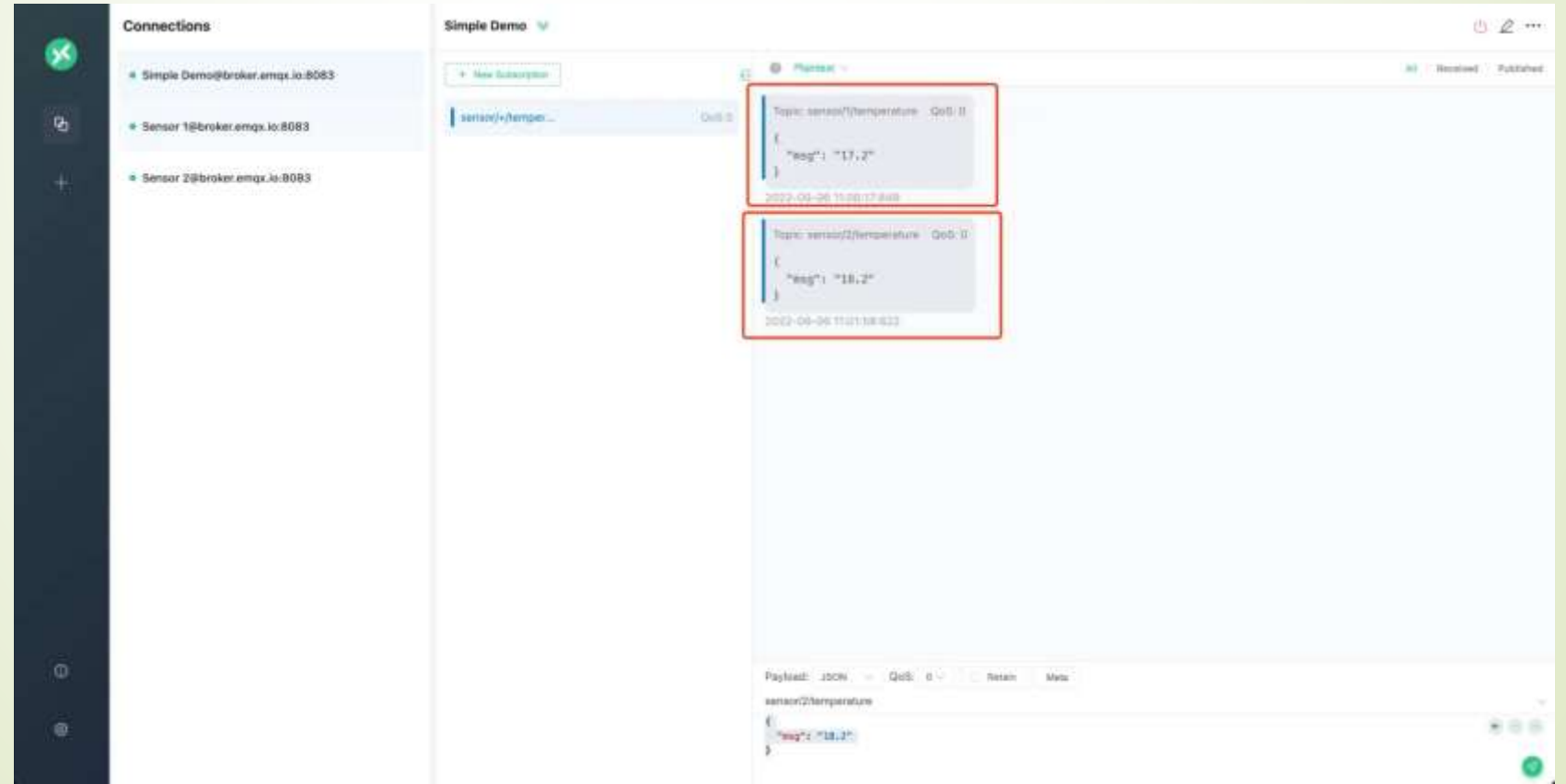

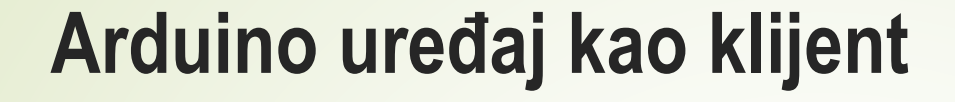

Upišite u Arduino Uno R4 WiFi skeč nazvan: **mqtt\_cilent.ino**

Skeč omogućuje da adruino uređaj funkcioniše kao MQTT klijent.

Da bi se skeč uspješno kompajlirao i izvršavao potrebno je instalirati biblioteku: **PubSubClient**

#### **Arduino uređaj kao klijent**

#### Instaliranje PubSubClient biblioteke:

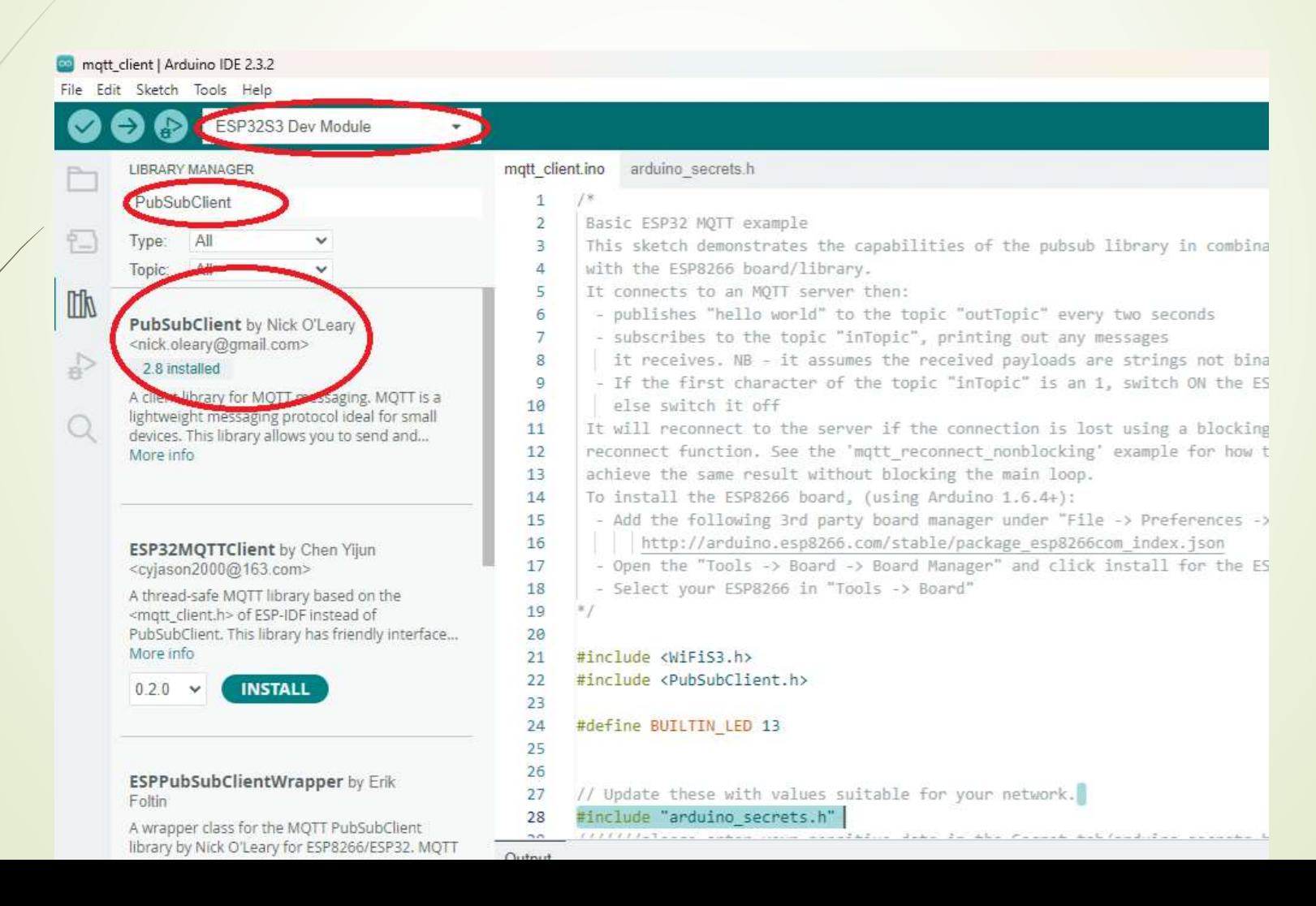

#### Arduino uređaj kao klijent – uloga **loop()** funkcije

U biblioteci **PubSubClient**, funkcija **client.loop(**) ključna je za održavanje veze s **MQTT brokerom** i rukovanje dolaznim porukama.

Kada se pretplatite na teme ili objavite poruke koristeći MQTT (Message Queuing Telemetry Transport), mikrokontrolerska ploča mora stalno komunicirati s MQTT brokerom kako bi primala poruke ili slala ažuriranja. Za ovu kontinuiranu komunikaciju odgovorna je funkcija client.loop().

#### Evo što radi:

- **Održavanje veze**: osigurava da se veza s MQTT brokerom održava živom. MQTT se temelji na trajnoj TCP vezi, a klijent mora slati periodične kontrolne pakete kako bi održao ovu vezu.
- **Rukovanje dolaznim porukama**: Provjerava sve dolazne poruke iz pretplaćenih tema. Kada stignu poruke, funkcija loop() ih obrađuje i pokreće odgovarajuće funkcije povratnog poziva koje ste možda definisali u svom kodu.
- **Obrada odlaznih poruka**: Ako postoje poruke u redu čekanja za objavljivanje, funkcija loop() se brine za njihovo slanje MQTT brokeru.
- **Keep-Alive Mechanism**: Takođe upravlja mehanizmom za održavanje aktivnosti MQTT protokola, gdje povremeno šalje ping zahtjeve brokeru kako bi se osiguralo da je veza još uvijek aktivna.

Sve u svemu, redovno pozivanje **client.loop()**, obično unutar glavne petlje vašeg programa, bitno je za nesmetan rad MQTT komunikacije. Održava komunikaciju živom, obrađuje dolazne poruke i osigurava da vaš uređaj i dalje reaguje na MQTT mrežu.

#### Priprema za vježbu

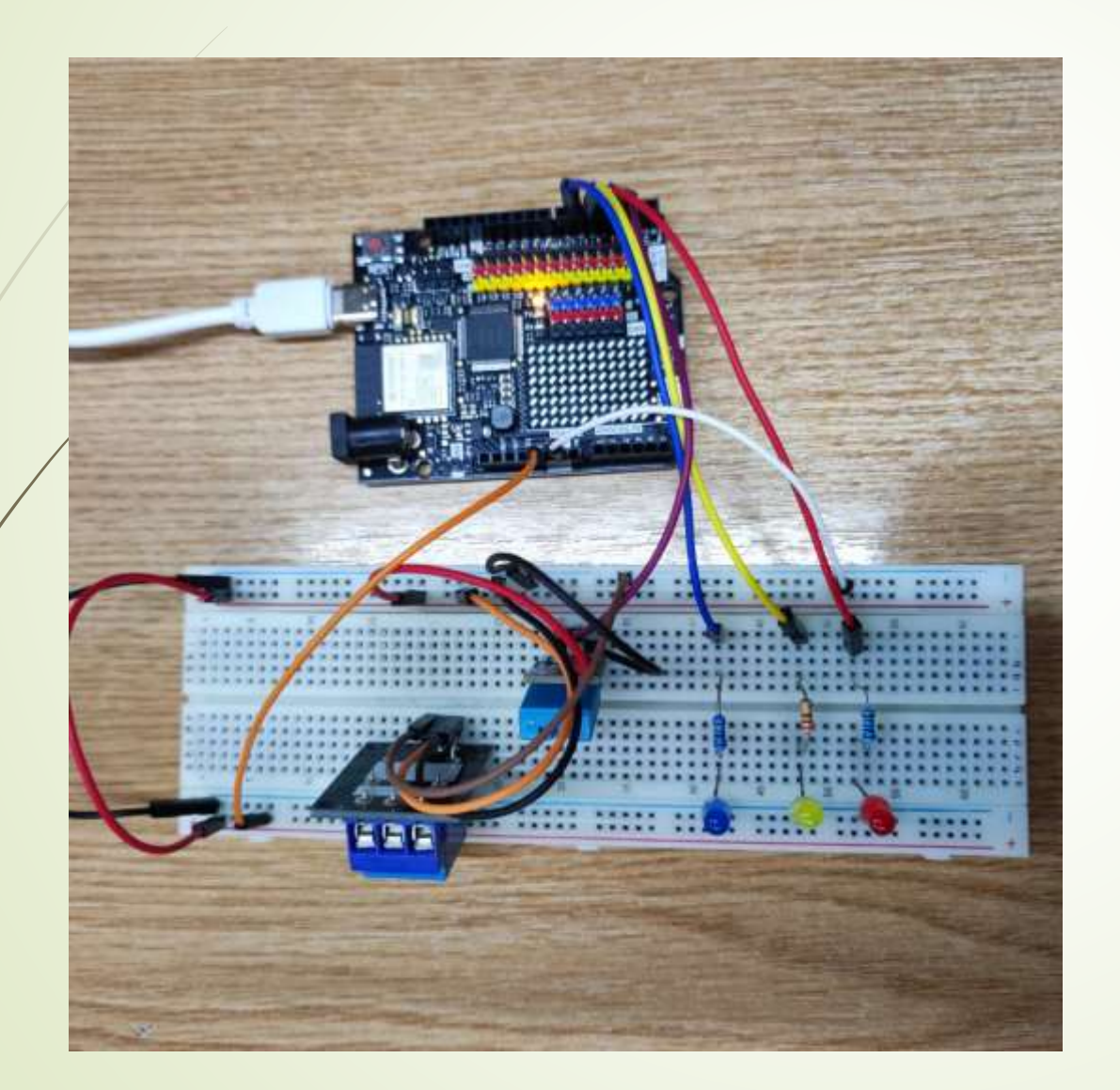

#### **Mikrokontrolerski dizajn**

Crvena LED je preko otpornika 220 $\Omega$  spojena na pin 6. Žuta LED je preko otpornika 220 $\Omega$  spojena na pin 5. Plava LED je preko otpornika 220 $\Omega$  spojena na pin 3.

Signal Relay-a je spojen na pin A0. Uz to VCC je spojeno na 5V, a GND na GND.

Signal DHT11 senzora povezan je na pin 2. VCC je spojeno na 5V, a GND na GND

Link za preuzimanje MQTT extenzije: <https://ullisroboterseite.de/android-AI2-PahoMQTT-en.html#down>

# Priprema za vježbu

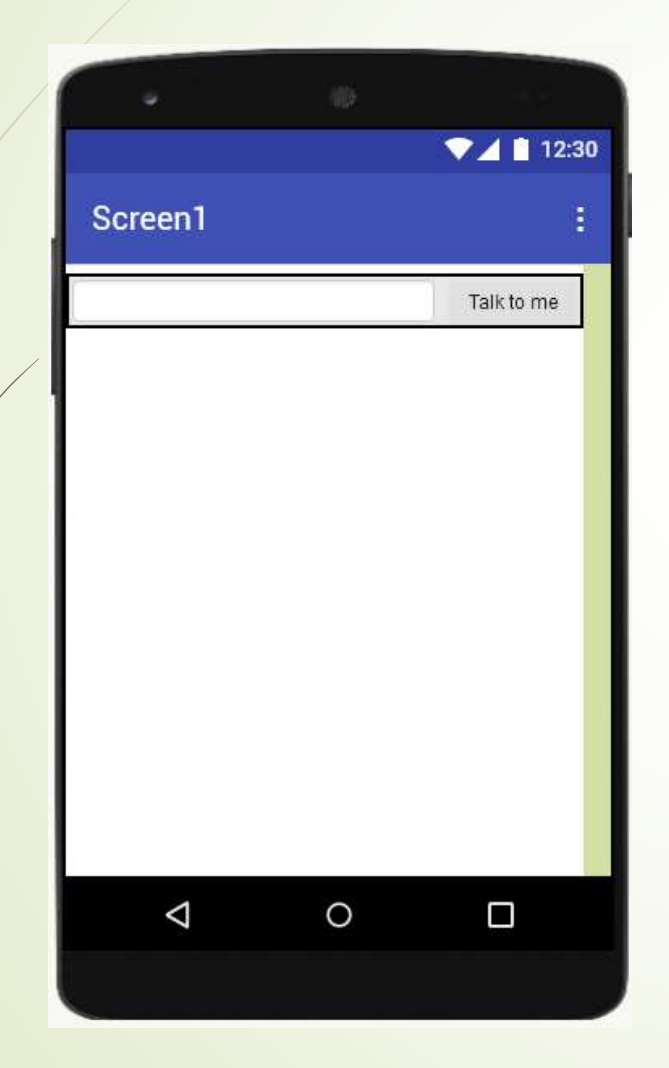

Zajednički ćemo kreirati aplikaciju čiji je izgled prikazan na slici.

# Priprema za vježbu

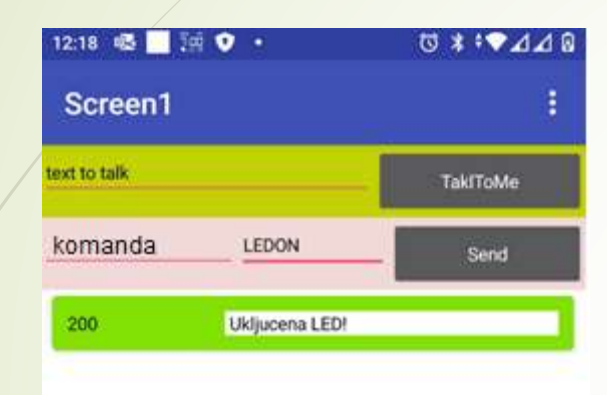

Na osnovnu aplikaciju, iz predhodnog slajda, dodat ćemo i dio koji će omogućiti povezivanje sa našim mikrokontrolerskim dizajnom.

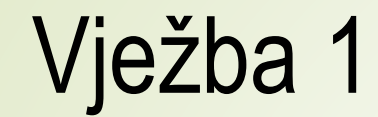

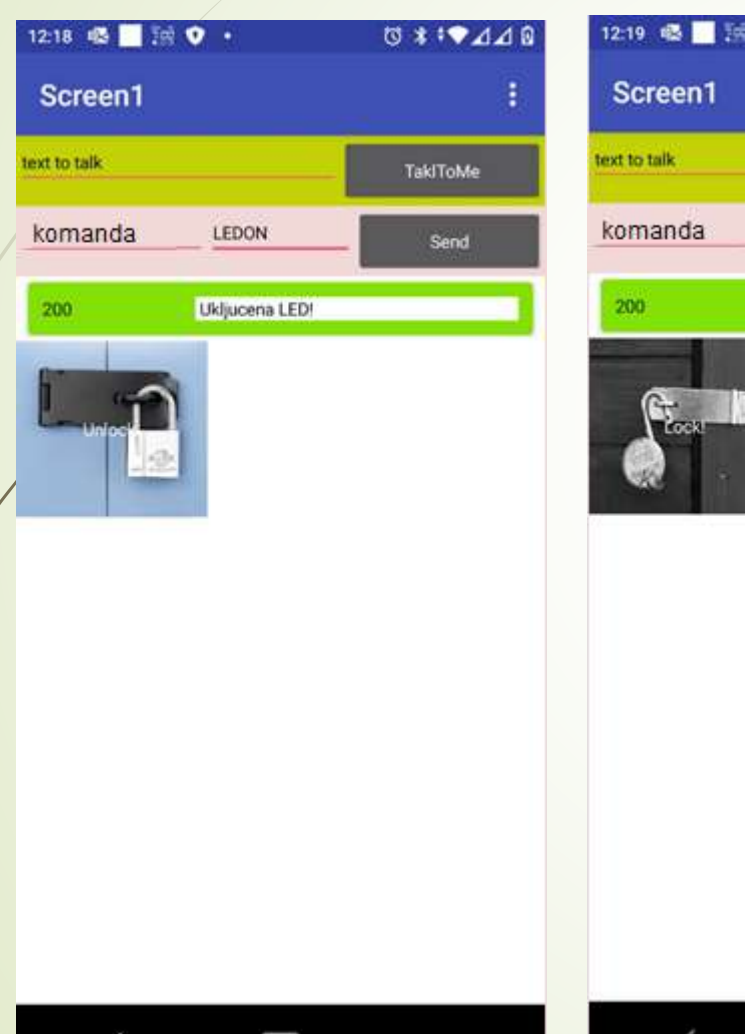

 $0 * \mathbf{1} \bullet \mathbf{1} \bullet \mathbf{0}$ TakIToMe Kada se pritisne komandno dugme, sa slikom Send

 $\bullet$  .

LEDON

Lock

Dopuniti aplikaciju mogućnošću otvaranja brave (odnosno upravljanja rele -om).

zaključanog katanca, zatvara se NO kontakt rele -a u mikrokontroleskom dizajnu, a slika na komandnom dugmetu mobilnog telefona se mijenje u sliku sa otvorenim katancem.

Kada se pritisne komandno dugme, sa slikom otključanog katanca, otvara se NO kontakt rele -a u mikrokontroleskom dizajnu, a slika na komandnom dugmetu mobilnog telefona se mijenje u sliku sa zatvorenim katancem.

 $(1 - 0.5$  bodova)

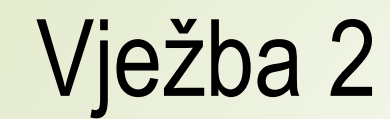

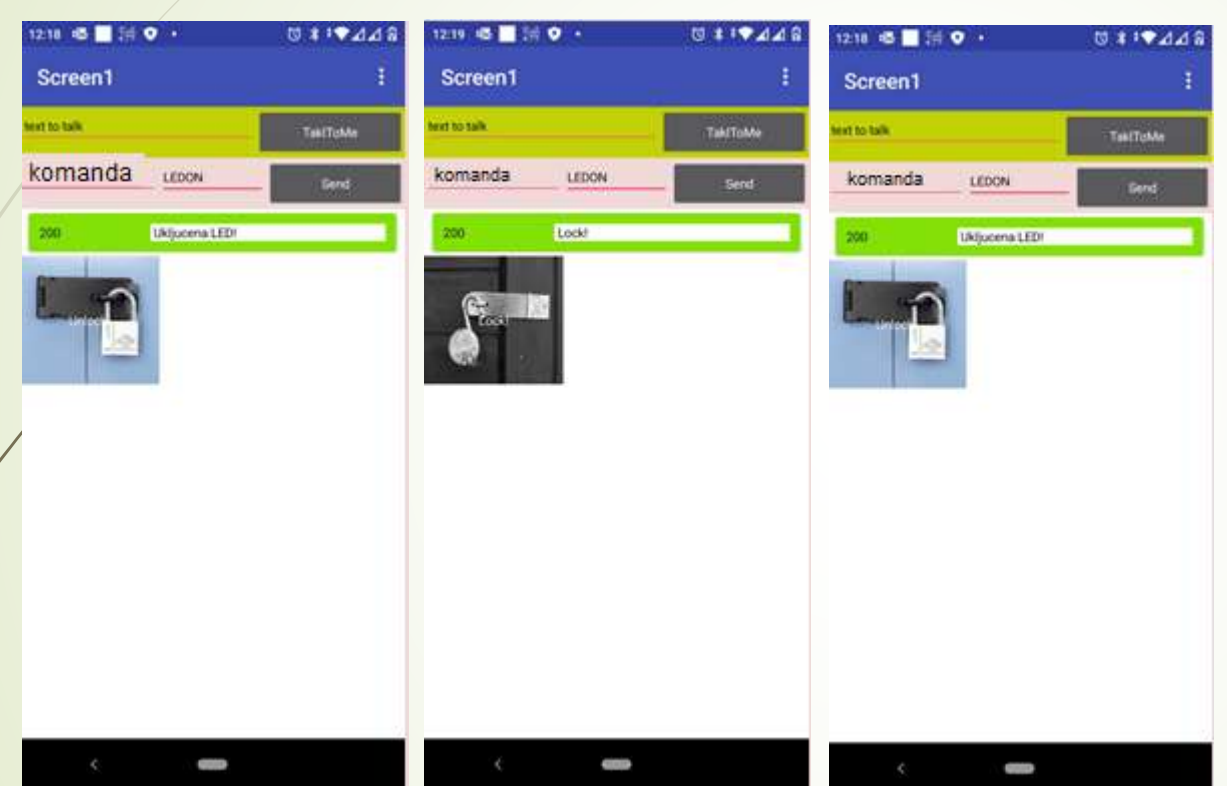

Dopuniti rad sa rele -om, na sljedeći način:

Ukoliko se po zatvaranju kontakta rele-a, u roku od 5 sekundi ne zada komanda za otvaranje kontakta, kontakt se otvara, a komandno dugme ponovo dobija sliku zaključanog katanca.

 $(1 - 0.5$  bodova)

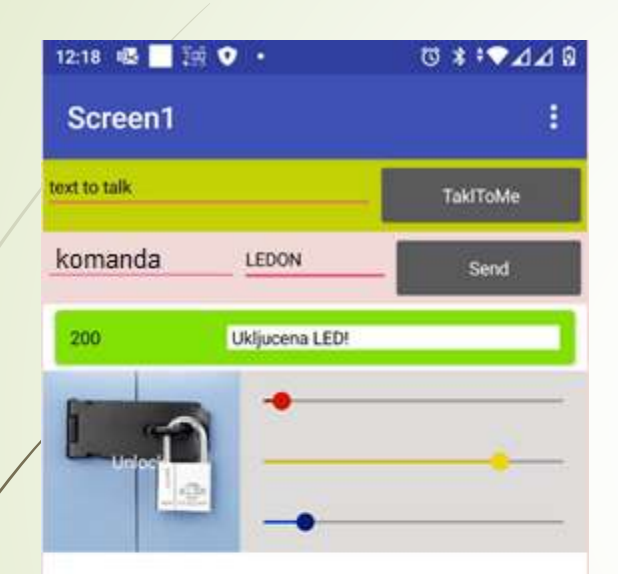

Dopuniti aplikaciju mogućnošću upravljanja intezitetom sjaja crvene, žute i plave LED, koje su povezane na pinove 3,5 i 6.

Upotrijebiti *Slider* komponente.

 $(2 - 1 - 0.5$  bodova)

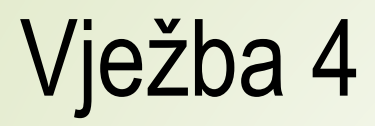

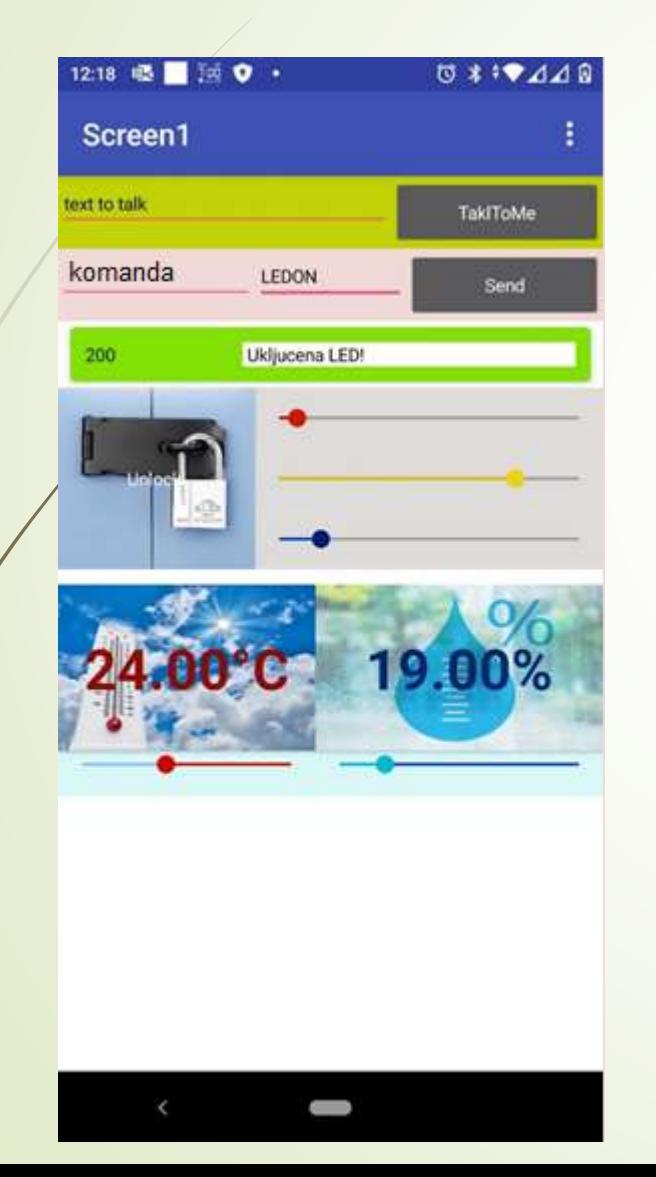

Dopuniti aplikaciju mogućnošću mogućnošću prikazivanja, informacija o temperaturi i vlazi.

Informaciju o temperaturi i vlazi obezbjeđuje senzor temperature i vlage u mikrokontrolerskom dizajnu.

Informacije prikazati kao brojčani ispis na komandnom dugmetu, sa odgovarajućom sugestivnom slikom u pozadini, kao i pomoću slider komponenti.

Informacije obezbijediti bez pritiska na komandno dugme i bez bilo kakve manuelne akcije na telefonu

#### $(2 - 1 - 0.5$  bodova)

U ovom primjeru koisti se **Adafruit DHT Humidity & Temperature Sensor** biblioteka koja se može preuzeti sa ovog linka [\(GitHub\).](https://github.com/adafruit/Adafruit_Sensor)

Biblioteka DHT senzora radi jedino ako se ima istalirana **Adafruit\_Sensor** biblioteka, ona se može preuzeti sa ovog linka [\(GitHub\).](https://github.com/adafruit/DHT-sensor-library)

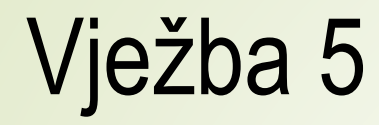

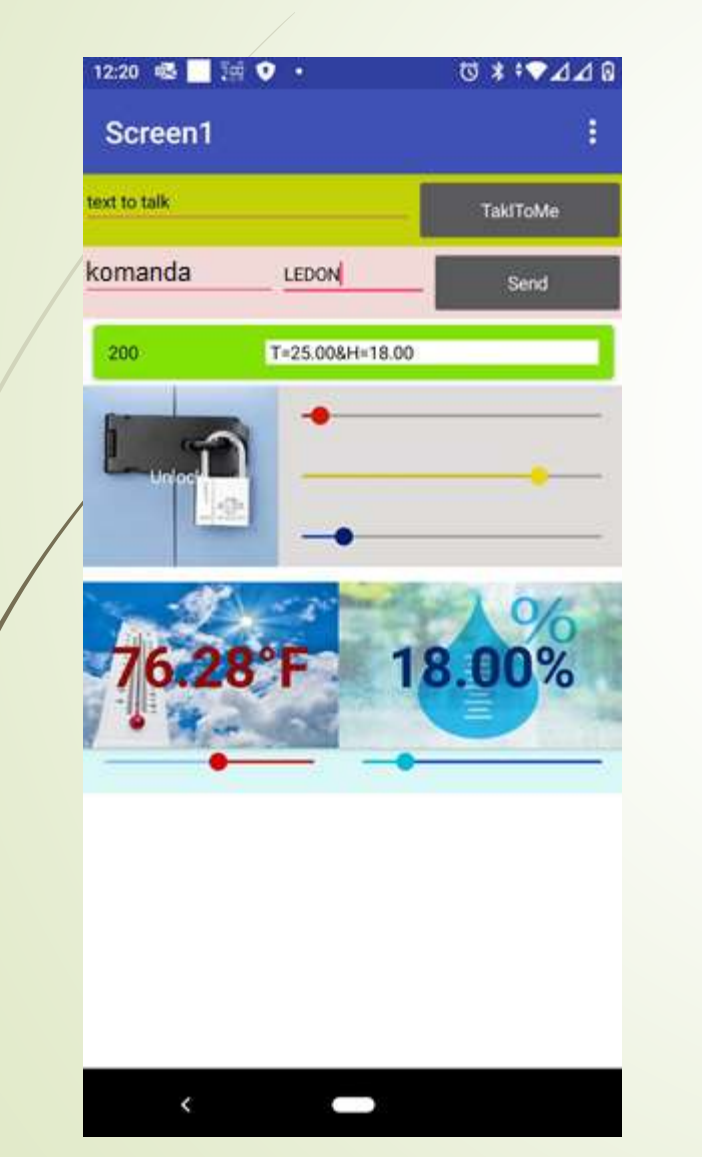

Dopuniti aplikaciju sljedećim:

Po pritisku komandnog dugmeta za prikaz temperature, istu prikazati u Farenheit-ima, u trajanju 5 sekundi.

 $(1 - 0.5$  bodova)

U ovom primjeru koisti se **Adafruit DHT Humidity & Temperature Sensor**  biblioteka koja se može preuzeti sa ovog linka [\(GitHub\).](https://github.com/adafruit/Adafruit_Sensor)

Biblioteka DHT senzora radi jedino ako se ima istalirana **Adafruit\_Sensor** biblioteka, ona se može preuzeti sa ovog linka [\(GitHub\)](https://github.com/adafruit/DHT-sensor-library).

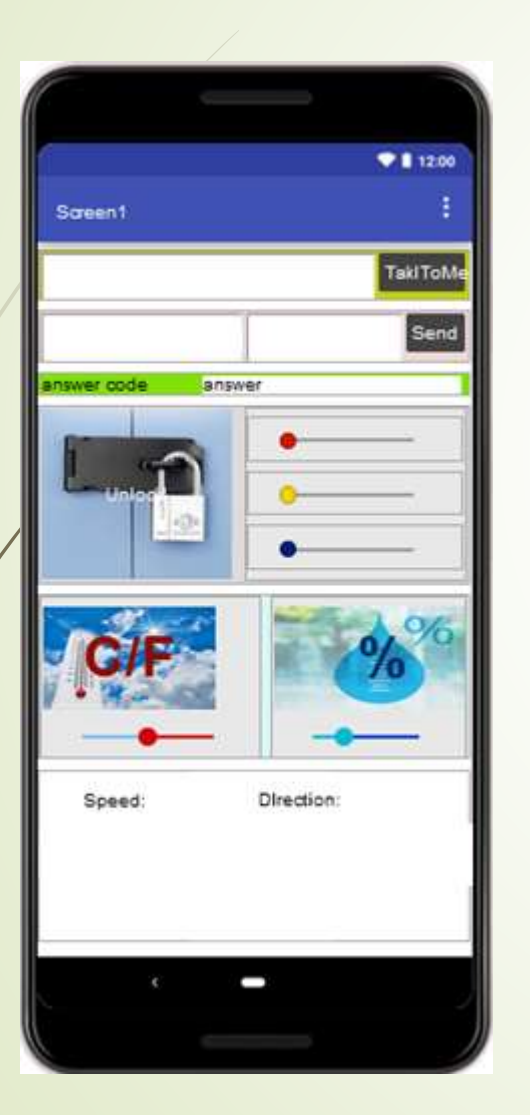

Upravljati LED glasovnim komandama:

Za uključenje LED: "turn on red(blue/yellow)" Za isključenje LED: "turn off red(blue/yellow)"

Prilikom uključenja LED, ista treba sijati intezitetom zadanim pomoću slajdera

#### $(1 - 0.5$  bodova)

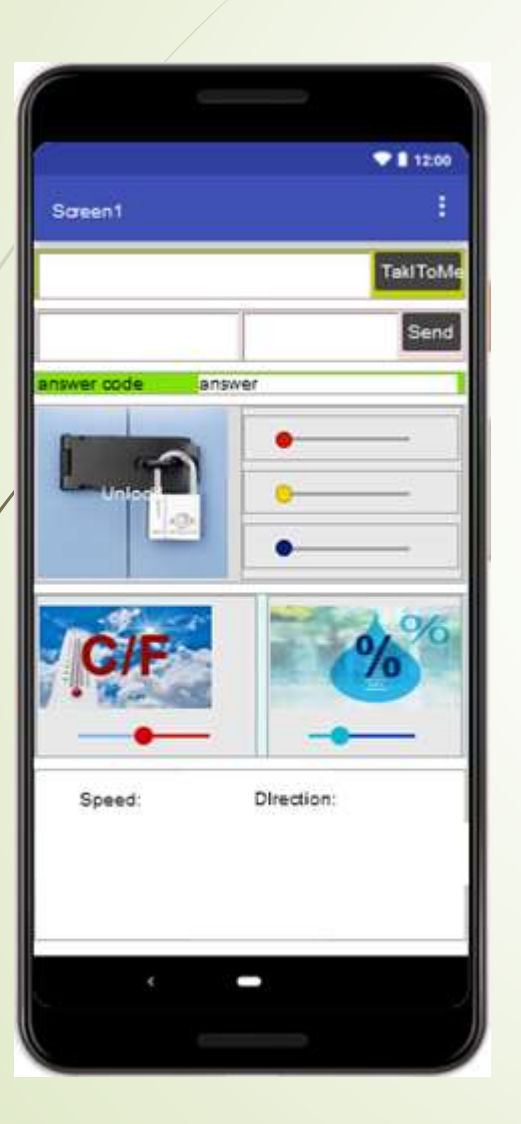

Upravljati koračnim motorom glasovnim komandama:

LEFT, RIGHT, FASTER, SLOWER, STOP

Uloga glasovnih dugmadi je jasna iz samog naziva.

Na ekranu mobilnog telefona prikazivati brzinu (kor/s) i smjer okretanja koračnog motora.

 $(2 - 1 - 0.5$  bodova)

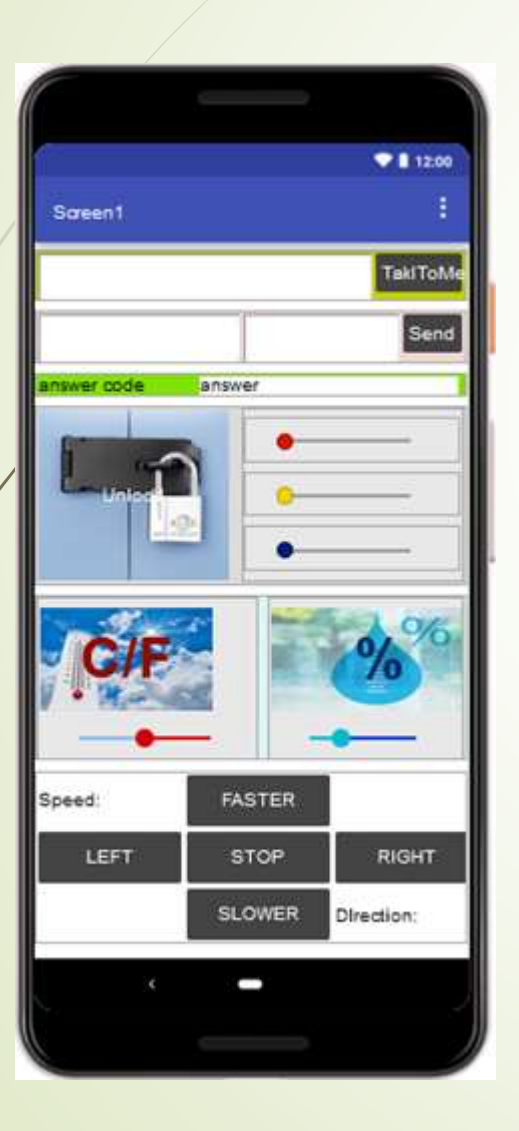

Kada se mobilni telefon primkne uhu, na LCD-u uređaja, u njegovom gornjem redu, ispisati poruku: "Telefon pri uhu!".

Kada se telefon odmakne od uha, na LCD-u uređaja, u njegovom gornjem redu, ispisati poruku: "Telefon odmaknut".

(2 - 1 – 0.5 bodova)

U ovom primjeru koristi se I <sup>2</sup>C LCD. Biblioteka za rad sa njime može se preuzeti sa linka: [https://github.com/johnrickman/LiquidCrystal\\_I2C](https://github.com/johnrickman/LiquidCrystal_I2C)